#### **Die regelmäßige Aktualisierung vom DSM erhöht die Sicherheit der Synology**

#### **Schritt 1**

Melden Sie sich als "Admin / oder administrativer Benutzer" an und wenn Sie die "roten Badgets" am Paketzentrum und/oder an dem Symbol "Systemsteuerung sehen, ist jetzt Ihr Handeln notwendig: Die kleinen roten Punkte weisen darauf hin, dass Aktualisierungen vorliegen.

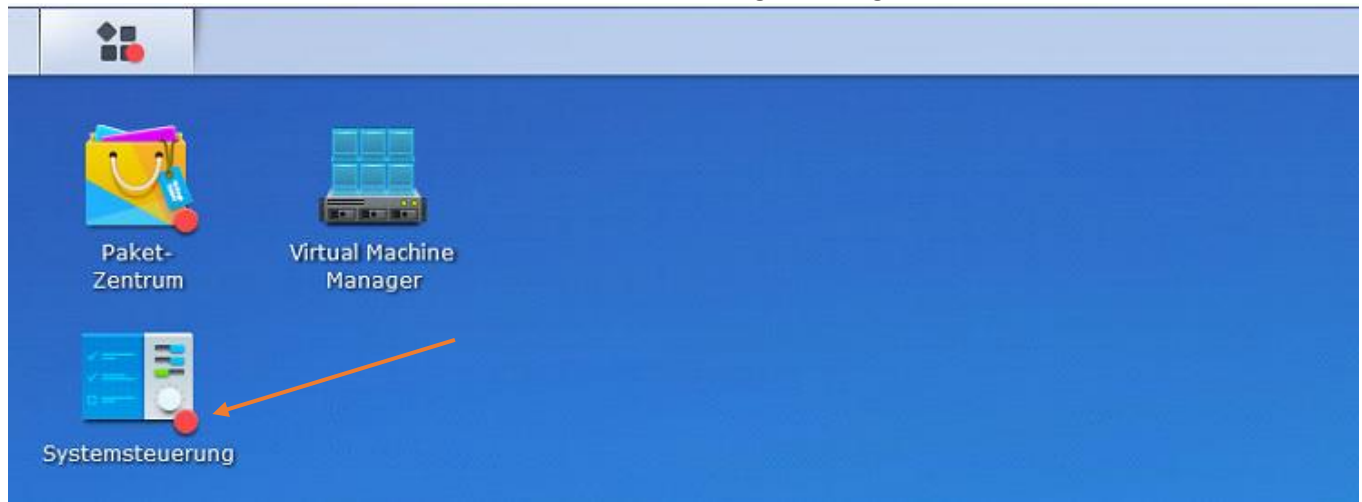

#### **Schritt 2**

Öffnen Sie die Systemsteuerung und wechseln Sie zu "Aktualisieren und Wiederherstellen" Betätigen Sie die Schaltfläche "Jetzt aktualisieren"

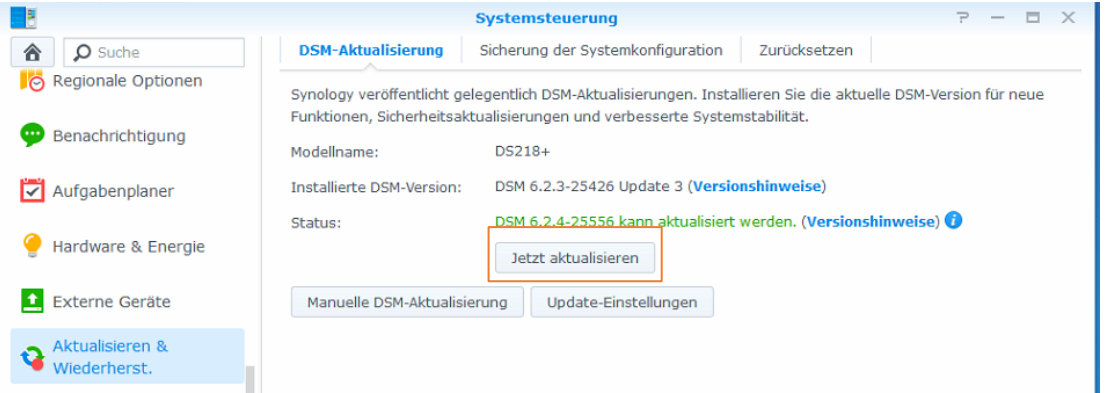

#### Das Aktualisierungspaket wird anschließend herunter geladen, aber noch nicht installiert

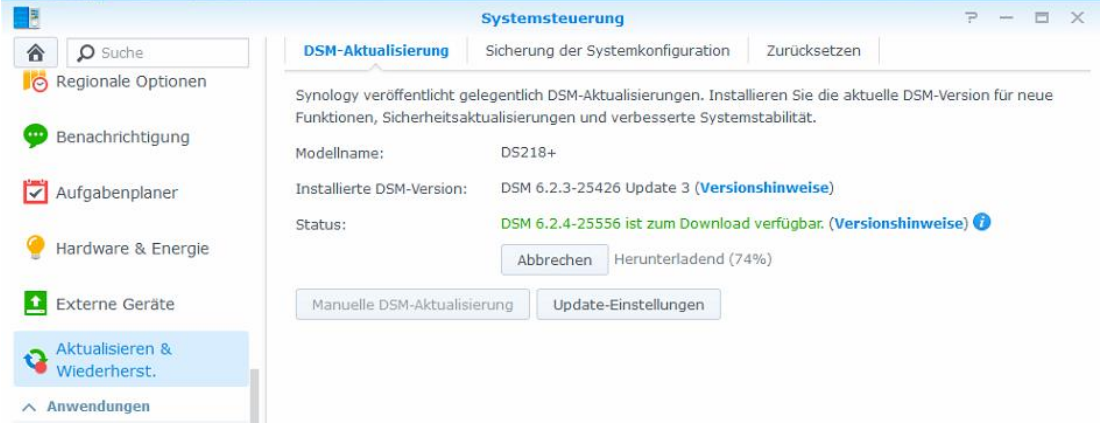

### **Schritt 3**

Sobald das Aktualisierungspaket vollständig herunter geladen wurde, können wir mit der Installation beginnen. Bedenken wir dabei aber, dass der Vorgang bis zu 20 Minuten dauern kann und in dieser Zeit die Synology für alle anderen nicht zur Verfügung steht

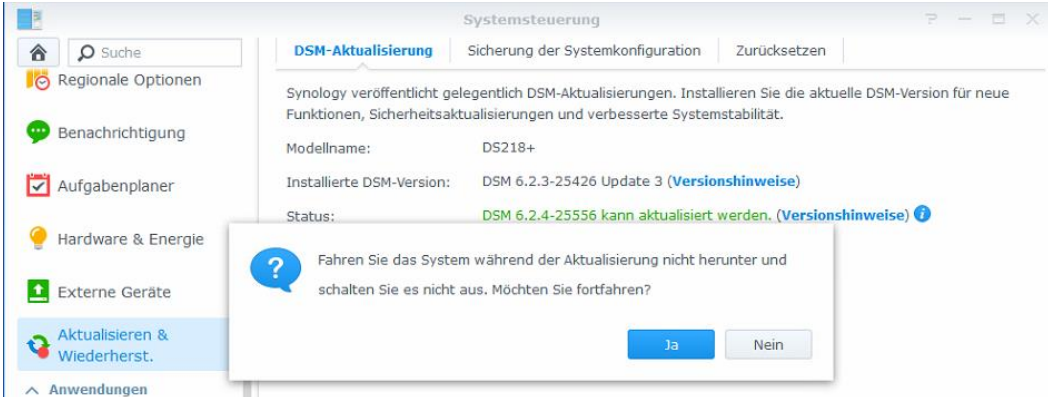

Die Aktualisierung beginnt und für die nächsten Minuten ist kein Zugriff auf die Synology mehr möglich

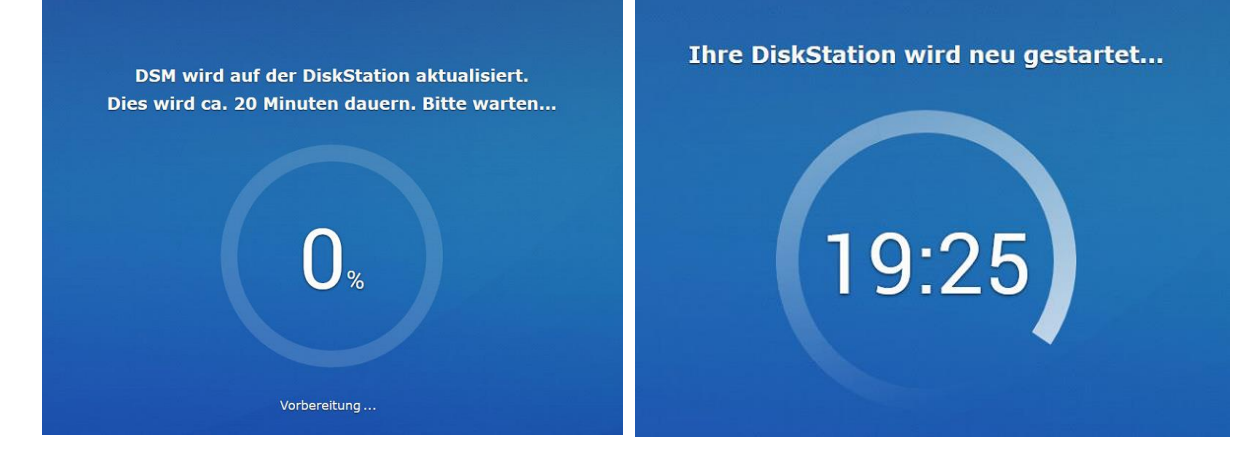

## **Tipp: Aktualisierung automatisch ausführen lassen:**

Öffnen wir die Systemsteuerung und wählen den Punkt *Aktualisieren & Wiederherstellen* aus Hardware & Externe Aktualisieren & Energie Geräte Wiederherst. DSM-Aktualisierung Sicherung der Systemkonfiguration Synology veröffentlicht gelegentlich DSM-Aktualisierungen. Install Funktionen, Sicherheitsaktualisierungen und verbesserte System Wählen wir nun den Schalter *Update-Einstellungen* Modellname: DS218+ Installierte DSM-Version: DSM 6.2.4-25556 (Versionshinweis aus um die Aktualisierung zu automatisieren Status: Ihre DSM Version ist aktuell. Manuelle DSM-Aktualisierung Update-Einstellungen Im nächsten Dialog können wir den *Zeitplan* **Undate-Einstellungen** Wählen Sie was nassieren soll wenn ein neues DSM-Hodate verfügbar ist bestimmen, an dem eine notwendige Aktualisierung Mich benachrichtigen und mir die Entscheidung überlassen, ob das neue Update installiert werden soll voll automatisch durchgeführt werden kann. Neues Update automatisch installieren Zeitplan kontrollieren:  $\overline{\phantom{a}}$  $\bullet$  : 05  $\bullet$  $\overline{0}$ *Hier sollte ein Zeitpunkt ausgewählt werden, an dem niemand auf oder mit dem System arbeitet. Z.B. Sonntags in der Nacht*OK Abbrechen

# Synology DSM aktualisieren Spickzettel

# *Weitere Informationen*

Mehr Informationen und Hilfestellung rund um die Synology finden Sie unter [www.Frank-hilft.de/knowledge-base](http://www.frank-hilft.de/knowledge-base)

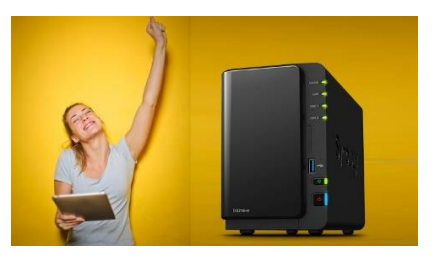

Noch mehr Spickzettel gibt es unter [www.Frank-hilft.de/spickzettel](http://www.frank-hilft.de/spickzettel)

Infos zu unseren Coaching-Angeboten und Projektbegleitung finden Sie unter [www.Frank-hilft.de/individueller](http://www.frank-hilft.de/individueller-synology-support/)[synology-support/](http://www.frank-hilft.de/individueller-synology-support/)

Hilfe-Videos und Tutorials finden Sie unter<https://frank-hilft.de/video-archiv/>

und brandaktuelle Tutorials befinden sich auf unserem [YouTube-Kanal](http://www.youtube.com/channel/UC1jeniORn4xweQhNXEzZz1A)

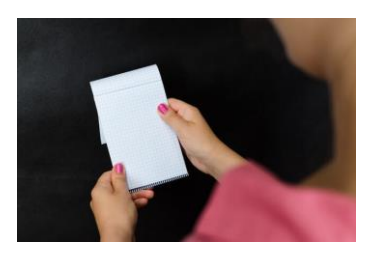

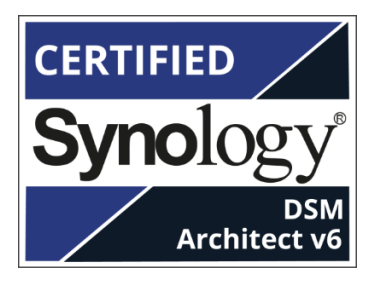

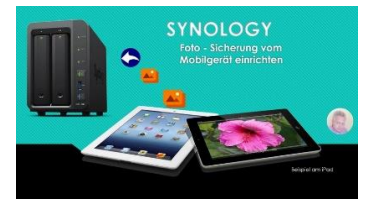

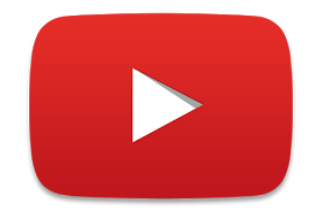